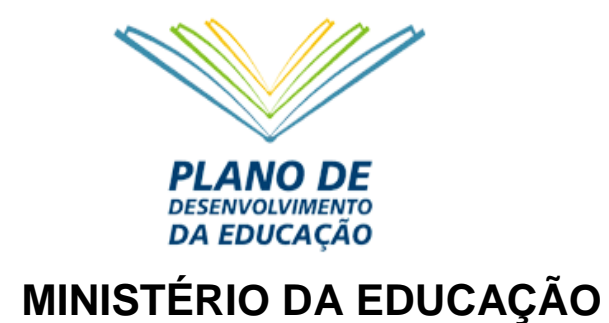

# **ORIENTAÇÕES PARA ACOMPANHAMENTO DA EXECUÇÃO FÍSICO-FINANCEIRA DO PLANO DE AÇÕES ARTICULADAS (PAR) NO SIMEC**

**Brasília/DF, Abril/2014**

#### **APRESENTAÇÃO**

O Plano de Desenvolvimento da Educação (PDE), apresentado pelo Ministério da Educação (MEC) em abril de 2007, colocou à disposição dos estados, municípios e Distrito Federal, instrumentos eficazes de avaliação e de implementação de políticas de melhoria da qualidade da educação, sobretudo da educação básica pública.

O Plano de Metas Compromisso Todos pela Educação, um programa estratégico do PDE, instituído pelo Decreto 6.094 de 24 de abril de 2007, inaugurou um novo regime de colaboração, conciliando a atuação dos entes federados sem lhes ferir a autonomia, envolvendo primordialmente a decisão política, a ação técnica e o atendimento da demanda educacional, visando à melhoria dos indicadores educacionais. A partir da adesão ao Plano de Metas, os estados, os municípios e o Distrito Federal passaram à elaboração de seus respectivos Planos de Ações Articuladas (PAR).

Para a elaboração do PAR, o Ministério da Educação criou um novo módulo no Sistema Integrado de Monitoramento, Execução e Controle do Ministério da Educação (SIMEC) – o **MÓDULO PAR**, que pode ser acessado de qualquer computador conectado à rede mundial de computadores (*Internet*), representando uma importante evolução tecnológica, com agilidade e transparência nos processos de elaboração, análise e monitoramento das ações do PAR.

O PAR é uma ferramenta de gestão para o planejamento da política de educação que os municípios, os estados e o Distrito Federal elaboram para um período de quatro anos. Constitui-se assim em importante instrumento para promover a melhoria da qualidade da educação básica pública no Brasil, servindo para transformar as políticas educacionais em políticas de Estado.

Na atual etapa, estamos implementando uma nova funcionalidade no sistema, com o objetivo de possibilitar o acompanhamento da execução físicofinanceira dos recursos pactuados para os diversos itens aprovados no PAR e que foram objetos de Termos de Compromisso.

Apresentamos, a seguir, uma versão preliminar com orientações para a utilização dessa nova funcionalidade no SIMEC – MÓDULO PAR. Esclarecemos que esta é uma **versão preliminar**, tendo em vista que, caso necessário, poderemos fazer ajustes visando a melhor interatividade com o sistema.

### **1. ORIENTAÇÕES GERAIS**

Os estados e municípios que possuem Termo(s) de Compromisso validado(s) no SIMEC – MÓDULO PAR informam sobre a situação de execução físico financeira dos itens aprovados acessando a aba "Execução e Acompanhamento", conforme indicado na figura abaixo.

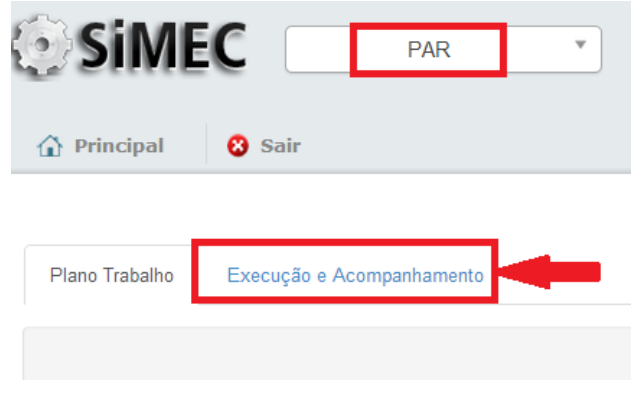

Figura 1 – Aba "Execução e Acompanhamento"

Quando o estado/município **já recebeu os recursos** referentes ao(s) Termo(s) de Compromisso que estiver(em) em acompanhamento, todas as etapas indicadas no sistema poderão ser respondidas.

Para o(s) Termo(s) de Compromisso que já foi (foram) validado(s), mas os recursos correspondentes **ainda não foram disponibilizados, o estado / município estará apto a receber esses recursos somente depois que anexar o(s) contrato(s)** no SIMEC – MÓDULO PAR. Quando os itens a serem adquiridos possuem ata de registro de preços vigente no SIGARP, o estado / município deverá anexar o contrato **assinado** com a empresa fornecedora, o que ocorrerá após a adesão à ata de registro de preços no SIGARP. O preenchimento das etapas seguintes, no processo de acompanhamento, poderá ser feito quando os itens contratados forem entregues ao estado / município pela empresa fornecedora.

## **2. ACOMPANHAMENTO PARA ITENS COM ADESÃO À ATA DE REGISTRO DE PREÇOS**

Ao clicar na aba "Execução e Acompanhamento", o sistema apresentará uma tela com todos os Termos de Compromisso já validados pelo estado/município. A figura 2 apresenta um exemplo ilustrativo dessa tela.

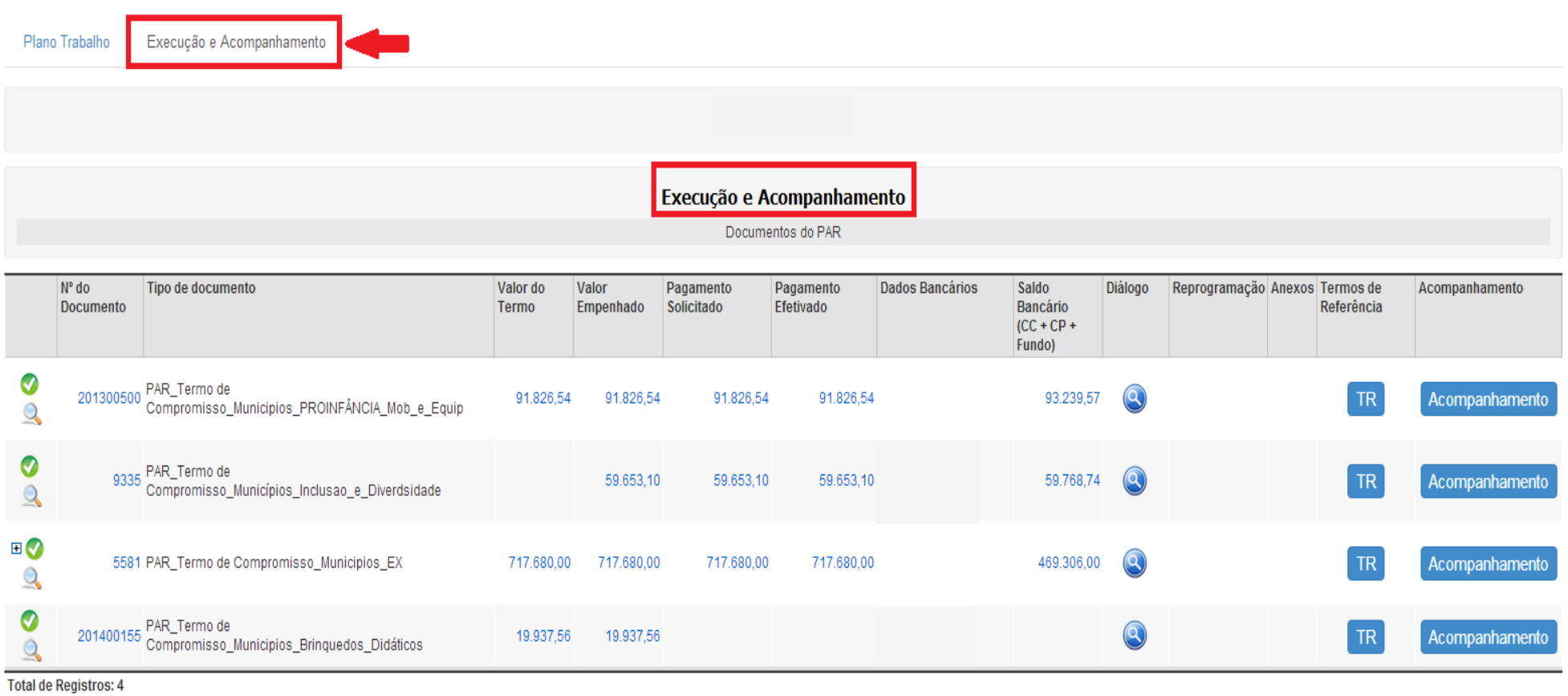

Figura 2 – Tela da aba "Execução e Acompanhamento

Seleciona-se o Termo de Compromisso que será objeto do acompanhamento, clicando-se em "Acompanhamento", e confirmando a opção.

|                              | $N^{\circ}$ do<br><b>Documento</b> | Tipo de documento                                                               | Valor do<br>Termo | Valor<br>Empenhado | Pagamento<br>Solicitado | Pagamento<br>Efetivado | <b>Dados Bancários</b> | Saldo<br>Bancário<br>$ CC + CP +$<br>Fundo) | Diálogo        | Reprogramação Anexos Termos de |  | Referência | Acompanhamento |
|------------------------------|------------------------------------|---------------------------------------------------------------------------------|-------------------|--------------------|-------------------------|------------------------|------------------------|---------------------------------------------|----------------|--------------------------------|--|------------|----------------|
| Ø<br>$\mathbf Q$             |                                    | 201300500 PAR_Termo de<br>Compromisso_Municipios_PROINFÂNCIA_Mob_e_Equip        | 91.826,54         | 91.826,54          | 91.826,54               | 91.826,54              |                        | 93.239,57                                   | $\bigcirc$     |                                |  | TR         | Acompanhamento |
| 0<br>$\rightarrow$           | 9335                               | PAR_Termo de<br>Compromisso_Municípios_Inclusao_e_Diverdsidade                  |                   | 59.653,10          | 59.653,10               | 59.653,10              |                        | 59.768,74                                   | $\circledcirc$ |                                |  | TR         | Acompanhamento |
| ⊞⊘<br>$\mathbf Q$            |                                    | 5581 PAR_Termo de Compromisso_Municipios_EX                                     | 717.680,00        | 717.680,00         | 717.680,00              | 717.680,00             |                        | 469.306,00                                  | $\circledcirc$ |                                |  |            | Acompanhamento |
| 0                            |                                    | 201400155 PAR_Termo de<br>201400155 Compromisso_Municipios_Brinquedos_Didáticos | 19.937,56         | 19.937,56          |                         |                        |                        |                                             | $\Theta$       |                                |  | <b>TR</b>  | Acompanhamento |
| <b>Total de Registros: 4</b> |                                    |                                                                                 |                   |                    |                         |                        |                        |                                             |                |                                |  |            |                |

Figura 3 – Selecionar o Termo de Compromisso que será objeto do Acompanhamento

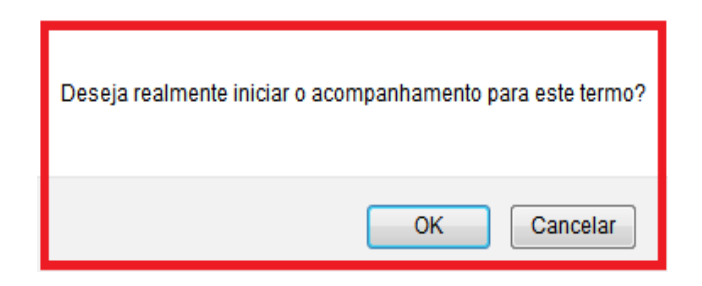

Figura 4 – Confirmar o Acompanhamento

Clicando-se em "OK", será aberta a tela com a aba "Acompanhamento".

#### **2.1. ABA ACOMPANHAMENTO**

Nessa aba o sistema apresenta a tela com o Termo de Compromisso que foi selecionado para o acompanhamento, e as subações do PAR nas quais foram cadastrados os itens a serem adquiridos. São cinco abas nessa tela, iniciando-se pela aba "Contratos", conforme ilustrado na imagem abaixo.

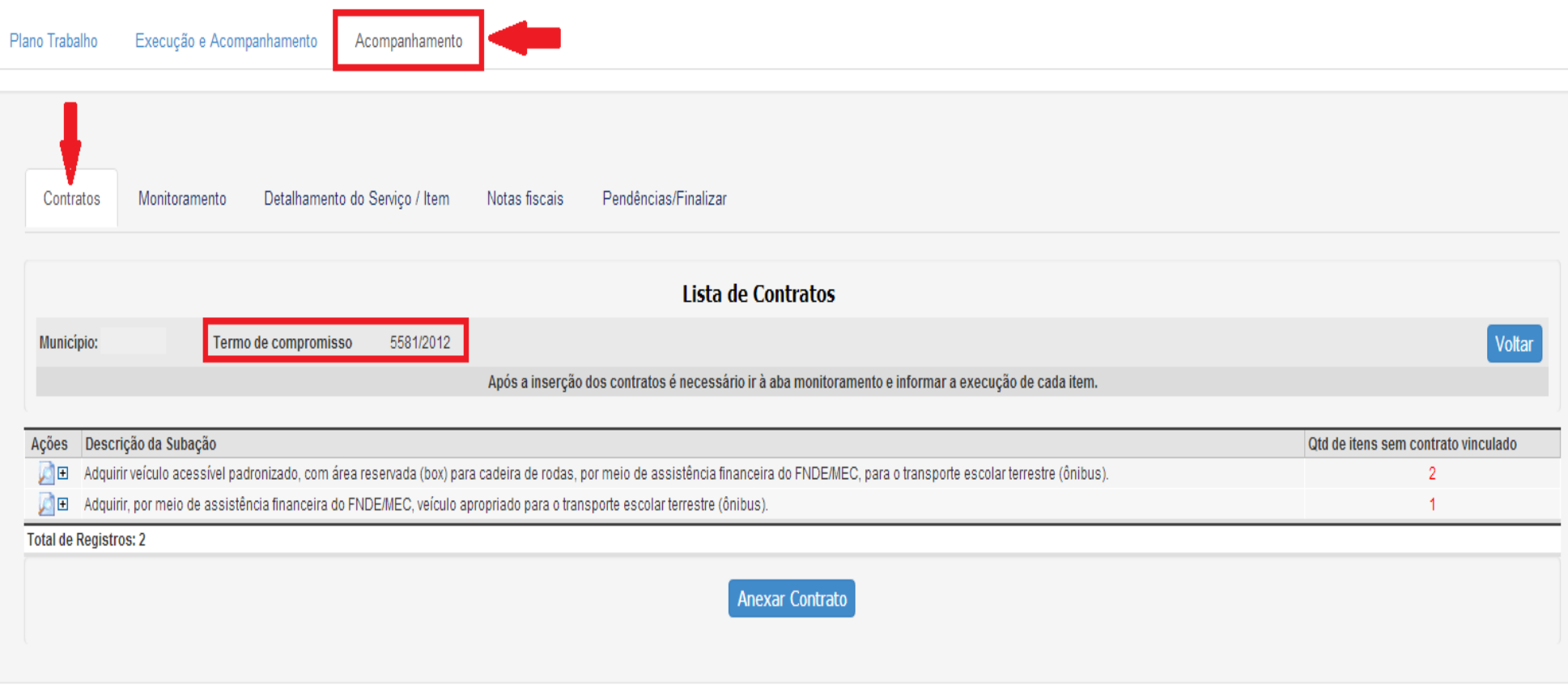

Figura 5 – Aba Acompanhamento

#### **2.2. ABA CONTRATOS**

Na primeira aba, "Contratos", clicando-se no sinal  $\Box$ , na coluna à esquerda denominada "Ações" por exerá apresentada a lista de itens contidos nas

Ações

subações informadas no Termo de Compromisso:

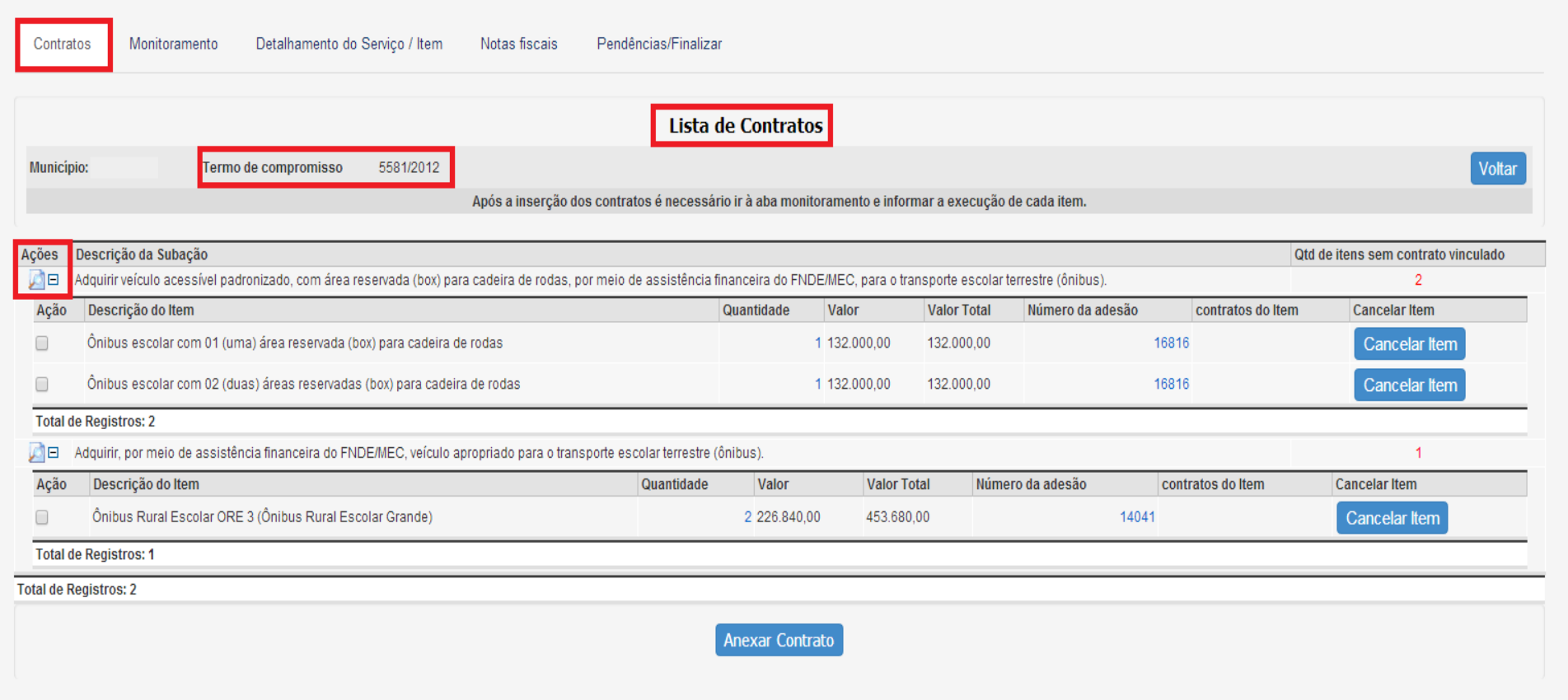

Selecionam-se os itens para os quais serão anexados os respectivos contratos.

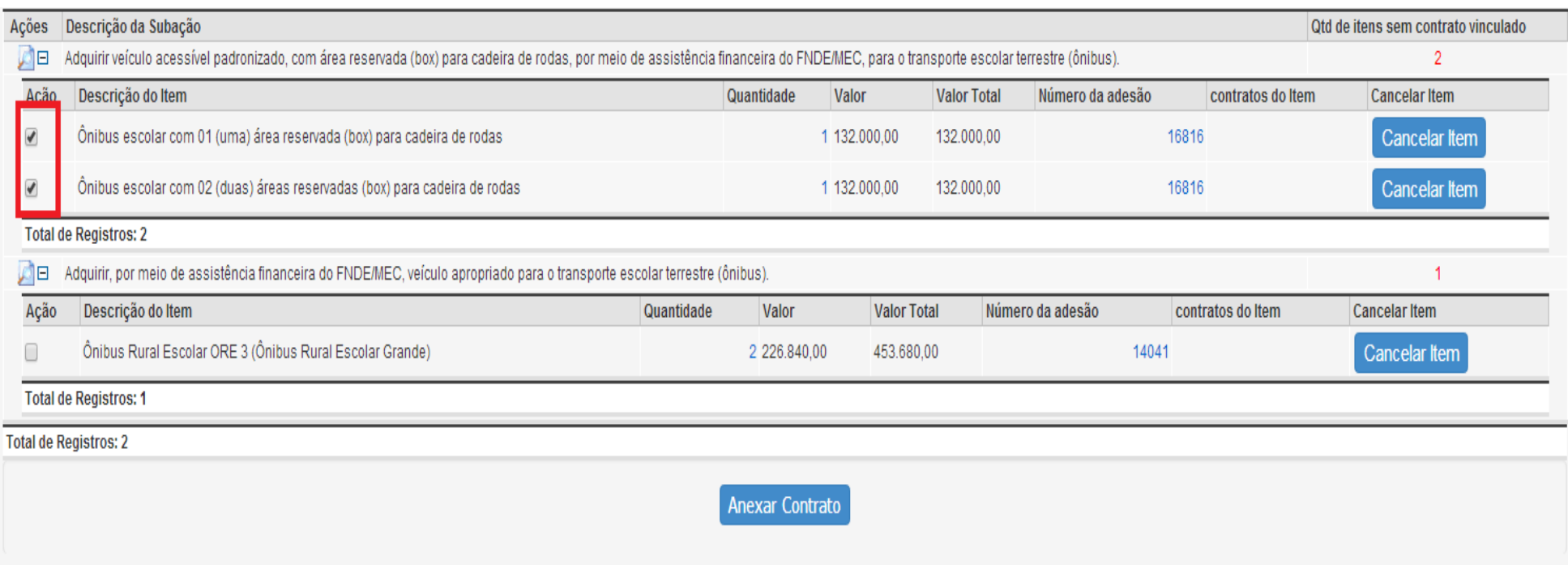

Figura 7 – Itens selecionados que terão seus respectivos contratos anexados

Para todos os itens já adquiridos, ou a serem adquiridos, deverá ser anexado o contrato correspondente, assinado com a empresa fornecedora dos itens em questão, podendo haver mais de um item no mesmo contrato.

## Ao clicar em Anexar Contrato o sistema mostra a seguinte tela:

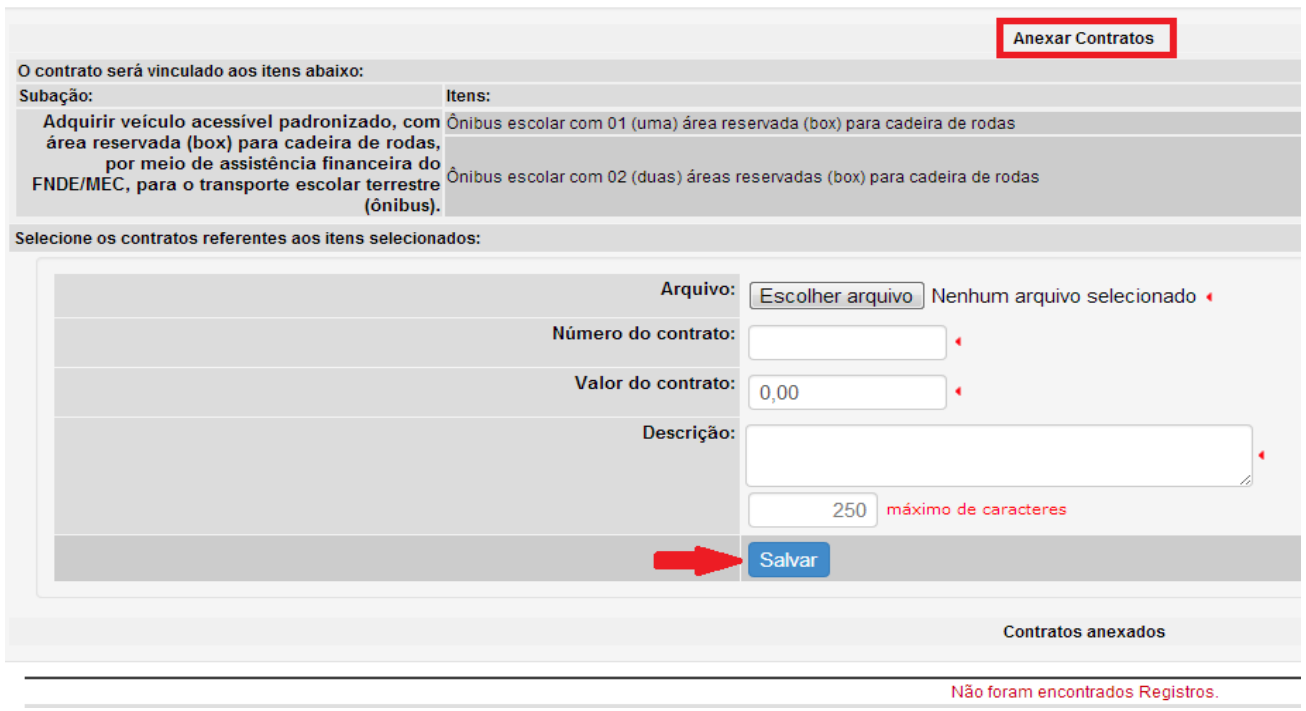

Figura 8 – Anexar Contratos

As informações solicitadas devem ser preenchidas:

- Anexar o arquivo com o contrato **assinado**.
- $\checkmark$  Informar o número do contrato.
- $\checkmark$  Informar o valor do contrato.
- $\checkmark$  Descrever, de forma resumida,  $o(s)$  objeto(s) do contrato.
- $\checkmark$  Clicar em "Salvar".

Depois de salvar todas as informações, o sistema retorna à tela da aba "Contratos".

Clicando-se no sinal  $\Box$  na coluna à esquerda denominada "Ações", abre-se a tela indicando o(s) contrato(s) anexado(s):

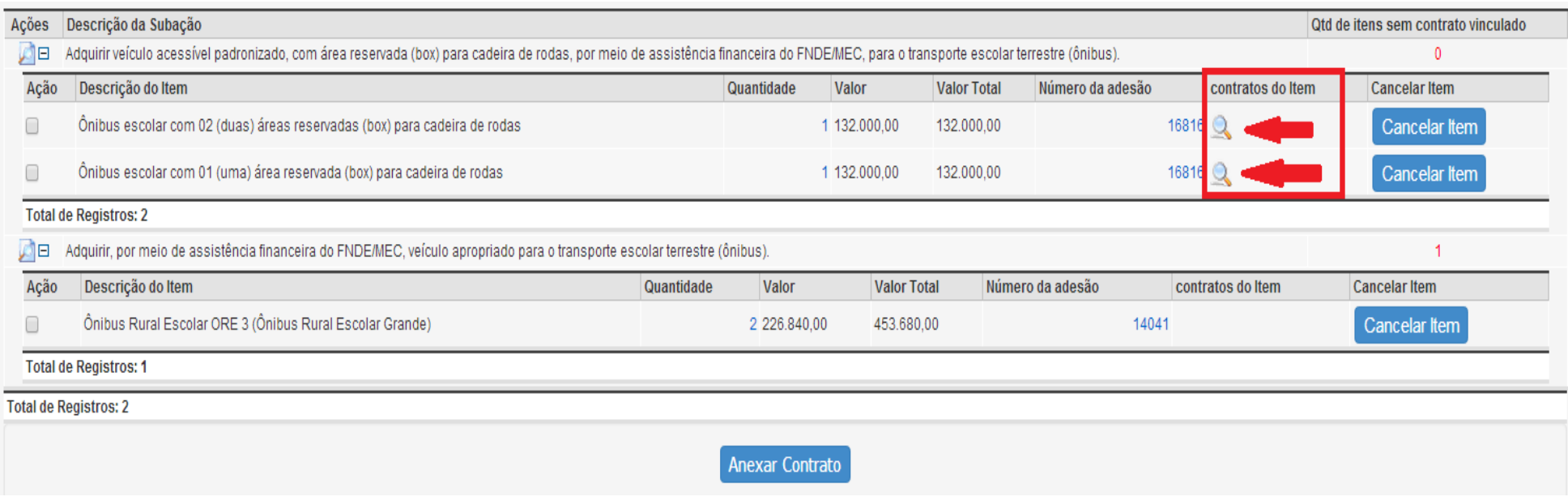

Figura 9 – Contrato(s) anexado(s)

A opção "Cancelar Item" será utilizada **somente quando o estado/município desistir definitivamente da aquisição do item em questão.**

Após a inserção dos contratos é necessário ir à aba monitoramento.

#### **2.3. ABA MONITORAMENTO**

O estado/município deve informar a quantidade recebida para cada um dos itens. Caso estejam em conformidade com o que foi descrito no Termo de Compromisso, pode-se clicar em "Bens/Serviços conforme termo". Após inserir as informações, clica-se em "Salvar".

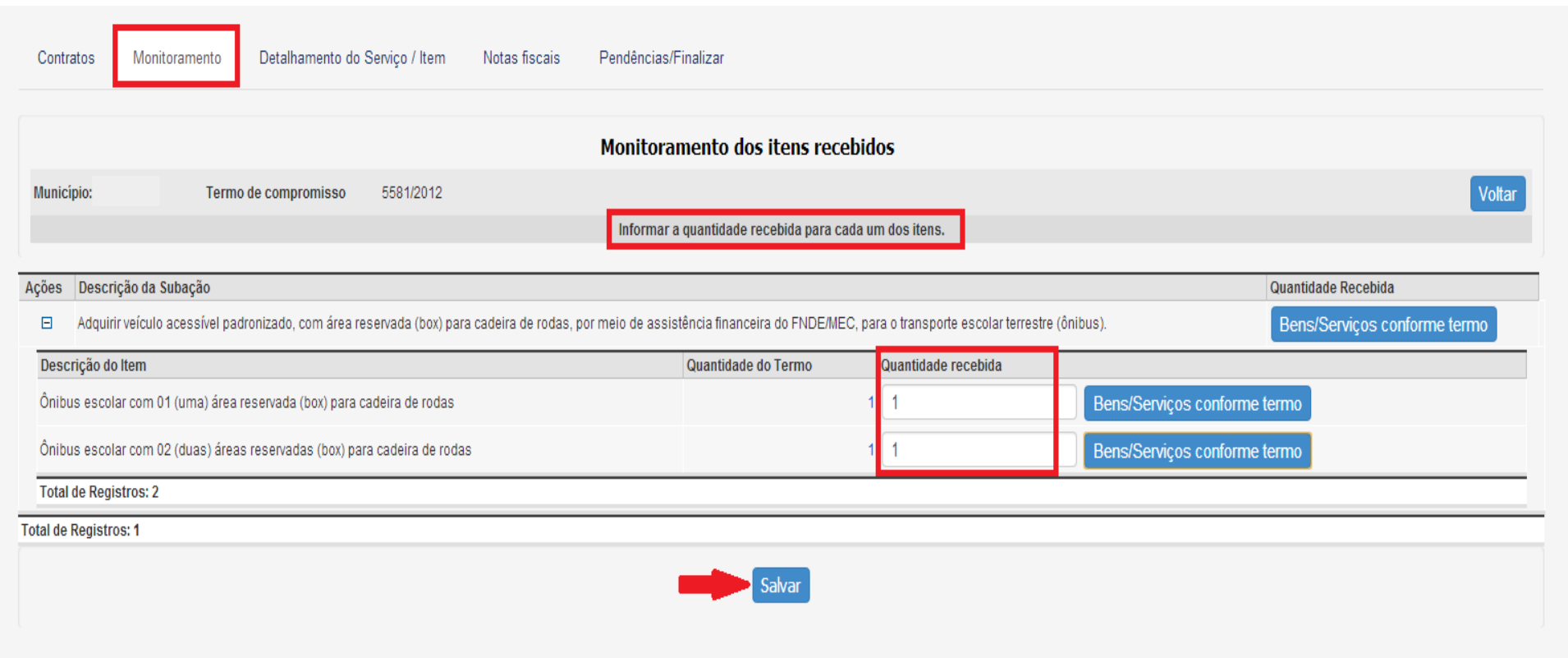

Figura 10 – Aba Monitoramento

#### **2.4. ABA DETALHAMENTO DO SERVIÇO / ITEM**

**Esta aba estará disponível no sistema apenas para acompanhamento da aquisição de ônibus.**

Deve-se clicar em "Detalhar":

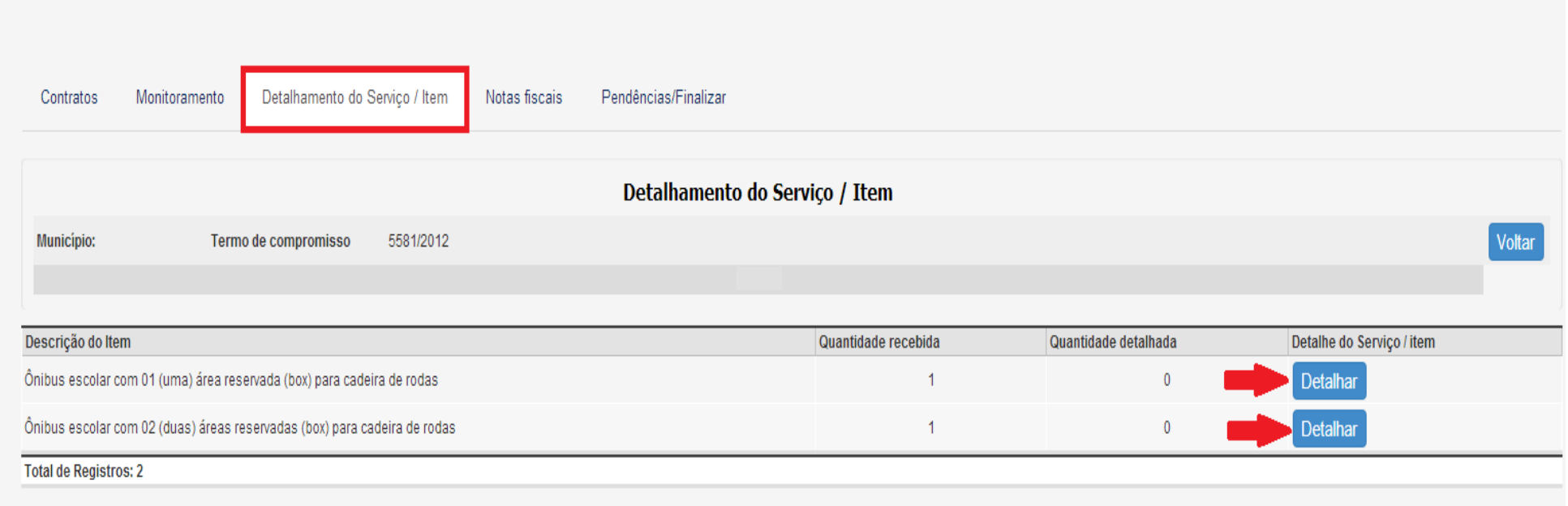

Figura 11 – Aba Detalhamento do Serviço / Item

Clicando-se em "Detalhar", o sistema apresenta a seguinte tela:

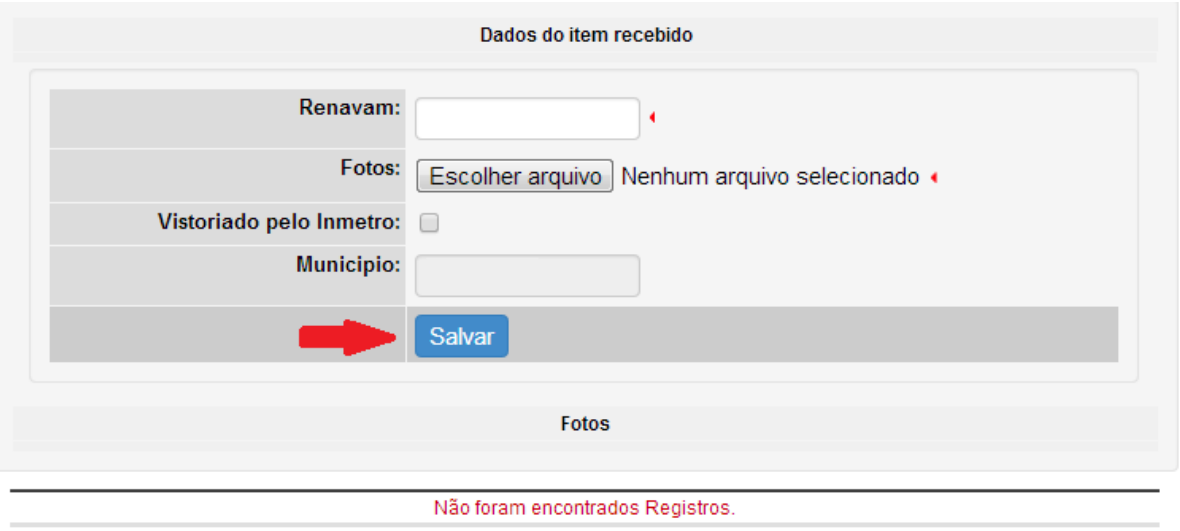

Figura 12 – Dados do item recebido

O estado/município insere os dados solicitados:

- $\checkmark$  Número do Renavam.
- Anexar arquivo com foto do ônibus que **mostre o emplacamento**
- Assinalar, no local indicado, se o veículo foi vistoriado pelo Inmetro.
- $\checkmark$  Clicar em "Salvar".

A seguir apresentamos uma imagem ilustrativa com a foto de um ônibus do Programa Caminho da Escola, e a sinalização indicando que o emplacamento deve estar visível.

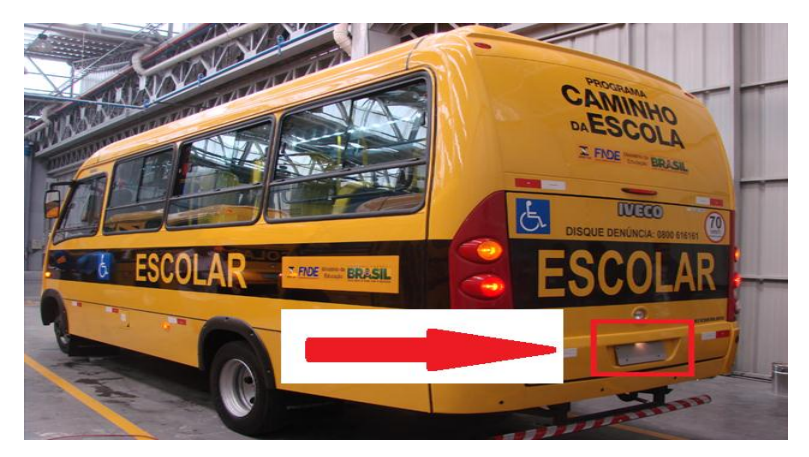

Figura 13 – Foto ilustrativa do ônibus com o emplacamento visível

Inseridas todas as informações, na aba Detalhamento do Serviço / Item, ficará anexado o arquivo contendo o registro do(s) item(ns) detalhado(s), que pode ser acessado clicando-se em "Detalhar".

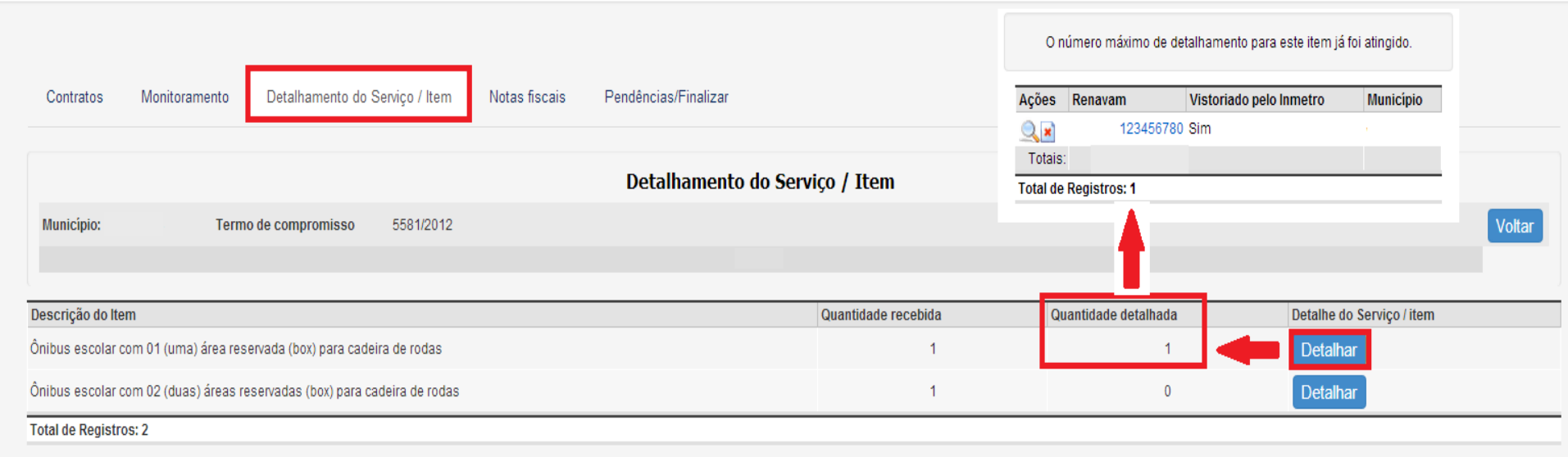

Figura 14 – Item detalhado

#### **2.5. ABA NOTAS FISCAIS**

O estado/município deve selecionar o(s) item(ns) e anexar a(s) nota(s) fiscal(is) correspondente(s) ao(s) item(ns) adquirido(s):

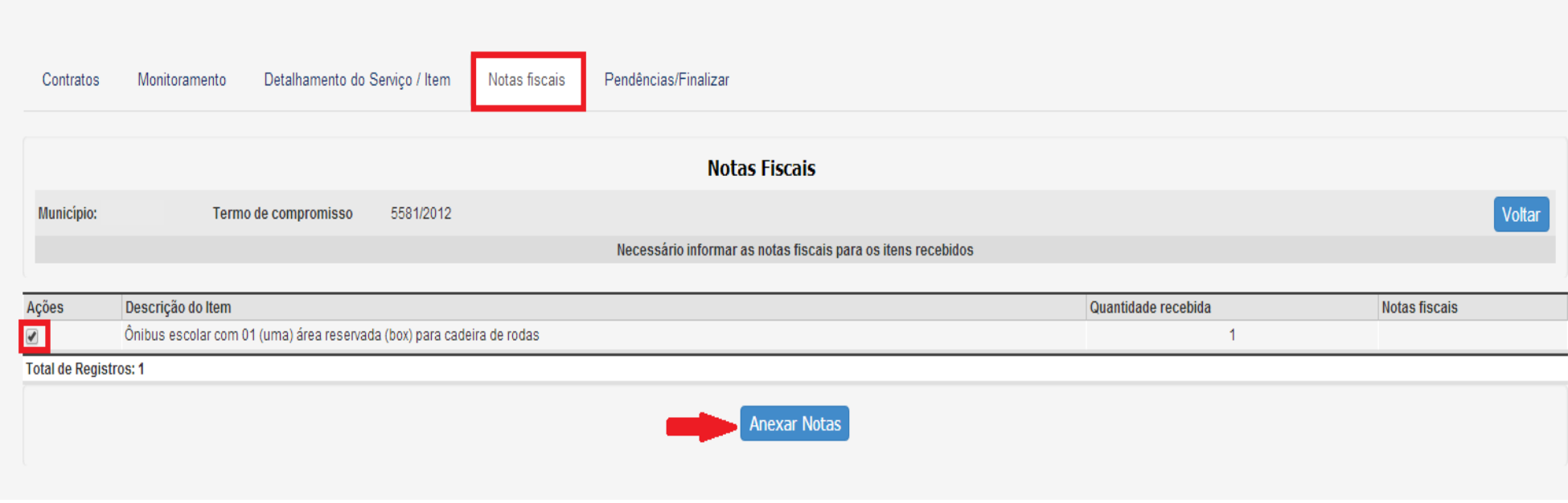

Figura 15 – Aba Notas Fiscais

Selecionando-se o item referente à Nota Fiscal a ser anexada, clicando-se em "Anexar Notas", o sistema apresenta a tela a seguir.

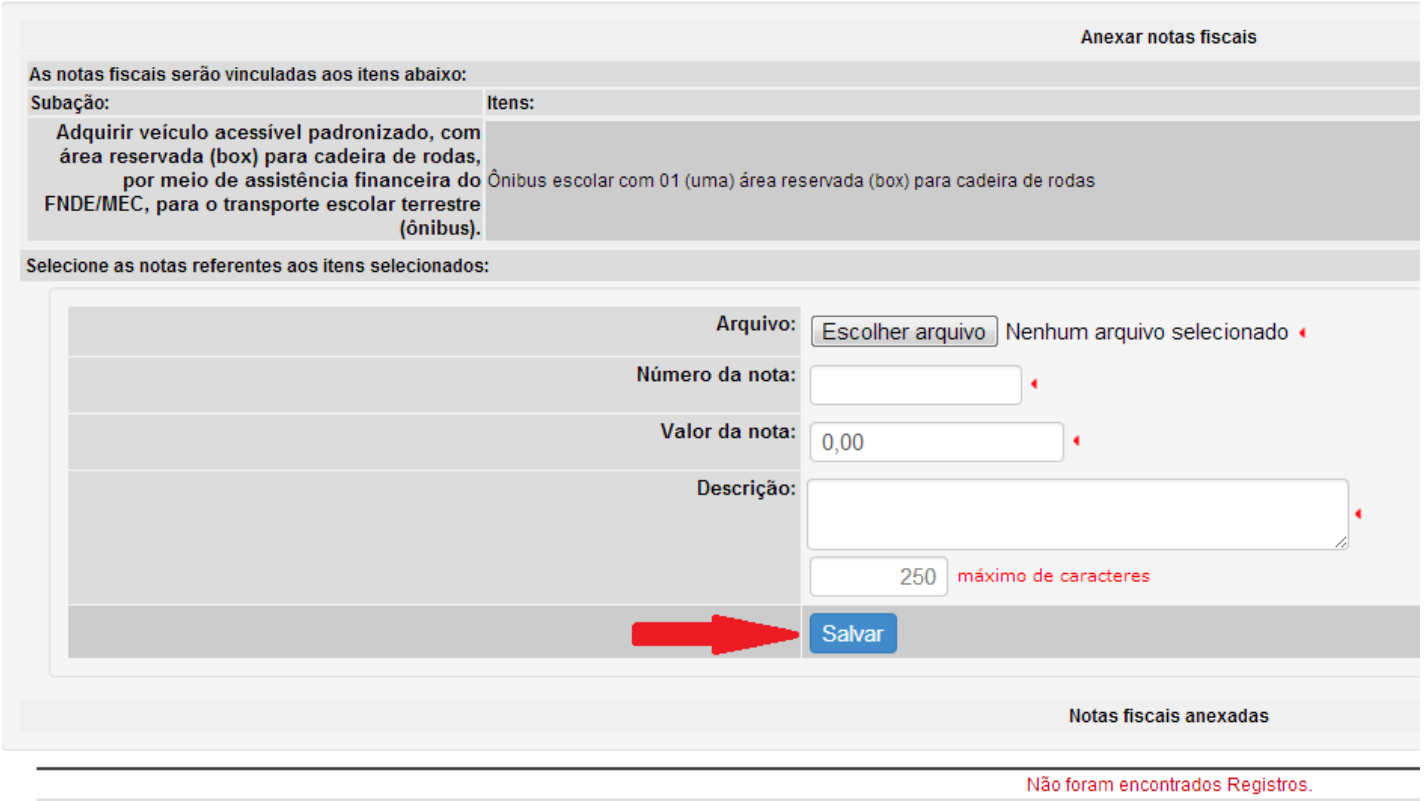

Figura 16 – Anexar notas fiscais

As informações a serem inseridas são:

- $\checkmark$  Anexar arquivo com a nota fiscal.
- $\checkmark$  Informar o número da nota fiscal.
- $\checkmark$  Descrever, resumidamente, os itens constantes da nota fiscal.
- $\checkmark$  Clicar em "Salvar".

# Clicando-se em <sup>Anexar Notas</sup> o sistema mostra a(s) informação(ões) inserida(s):

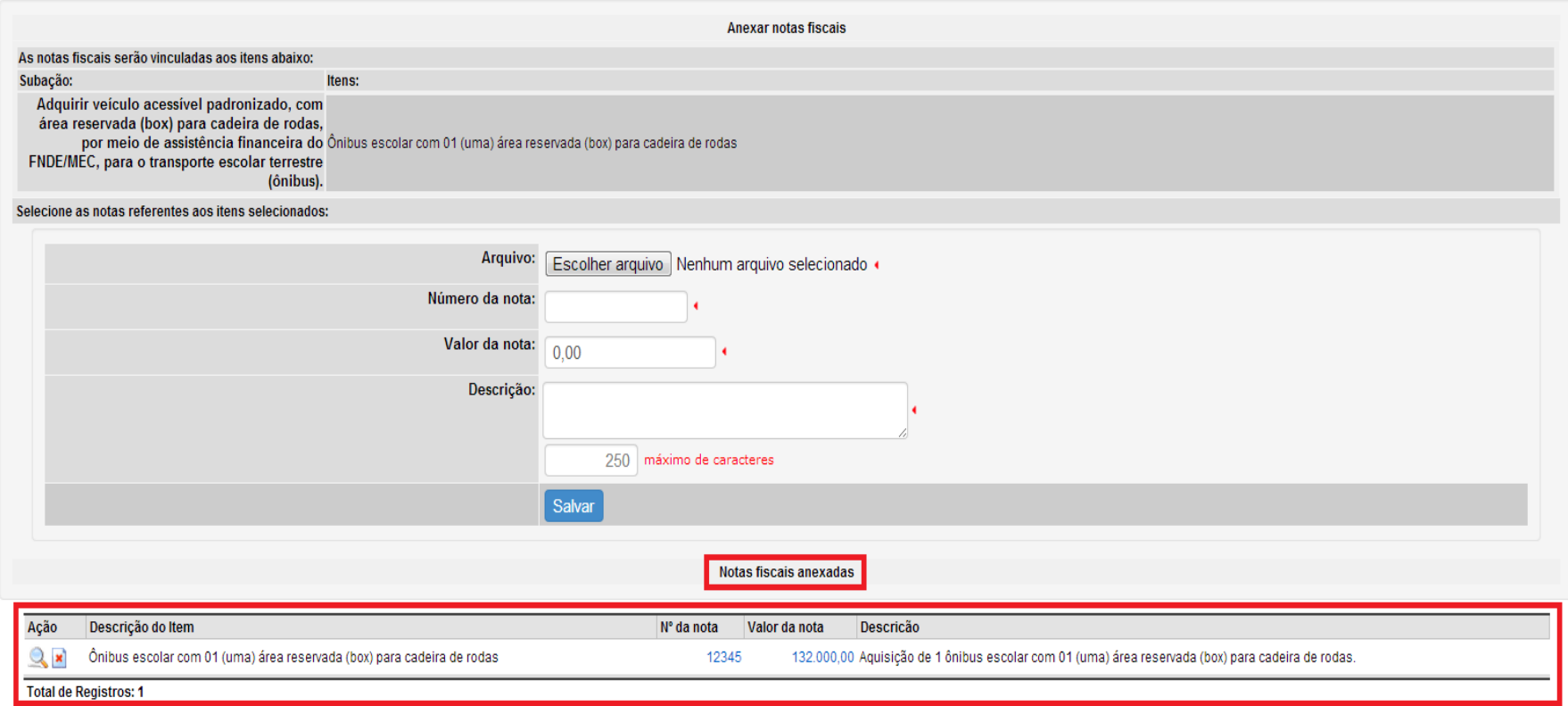

Figura 17 – Notas fiscais anexadas

#### **2.6. ABA PENDÊNCIAS / FINALIZAR**

Se não houver pendências, a opção de finalizar o acompanhamento estará disponível no sistema.

Essa funcionalidade somente poderá ser utilizada quando todas as informações solicitadas tiverem sido cadastradas no sistema.

Caso haja pendência(s) de preenchimento, o sistema indicará quais são os itens pendentes, como ilustrado no exemplo abaixo.

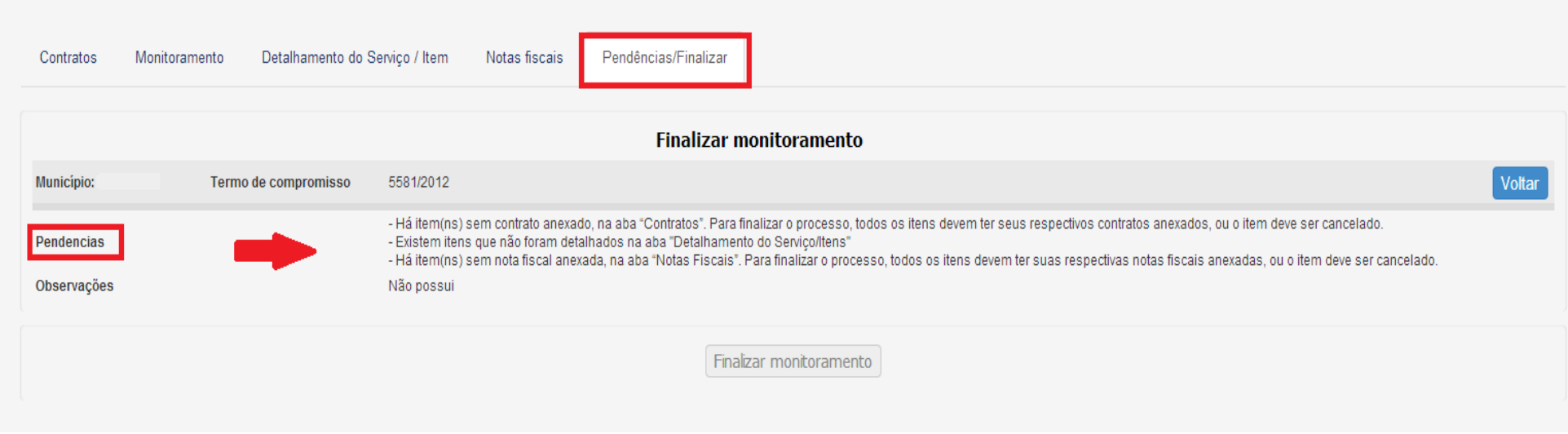

Figura 18 – Aba Pendências/Finalizar

## **3. ACOMPANHAMENTO PARA ITENS COM TERMO DE REFERÊNCIA**

**Para itens que não possuem ata de registro de preços no SIGARP**, o acompanhamento da execução físico-financeira desses itens, no SIMEC – MÓDULO PAR, será feito de acordo com as orientações que apresentamos a seguir.

#### **3.1. TERMO DE REFERÊNCIA**

Na tela inicial da aba Execução e Acompanhamento, a opção para inserir o Termo de Referência está no botão

TR

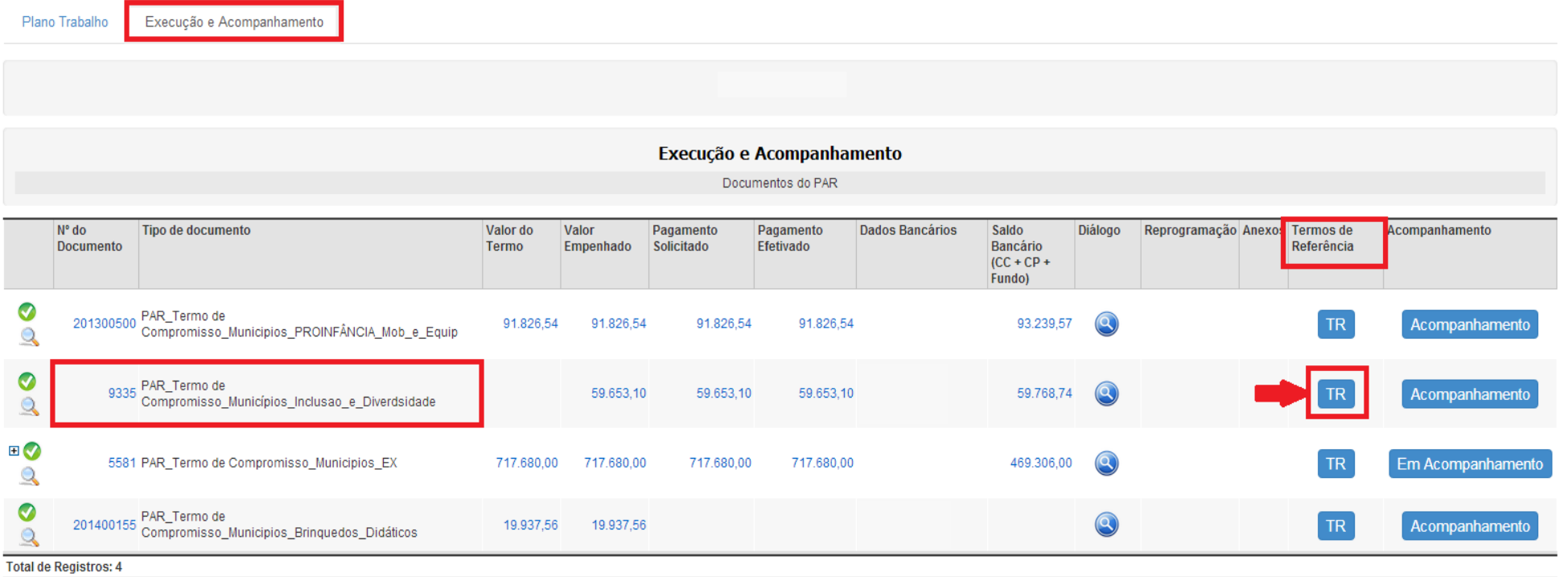

Figura 19 – Termos de Referência

Para o Termo de Compromisso selecionado, clicando-se no botão **KIPAC de extinta e seguinte tela:** 

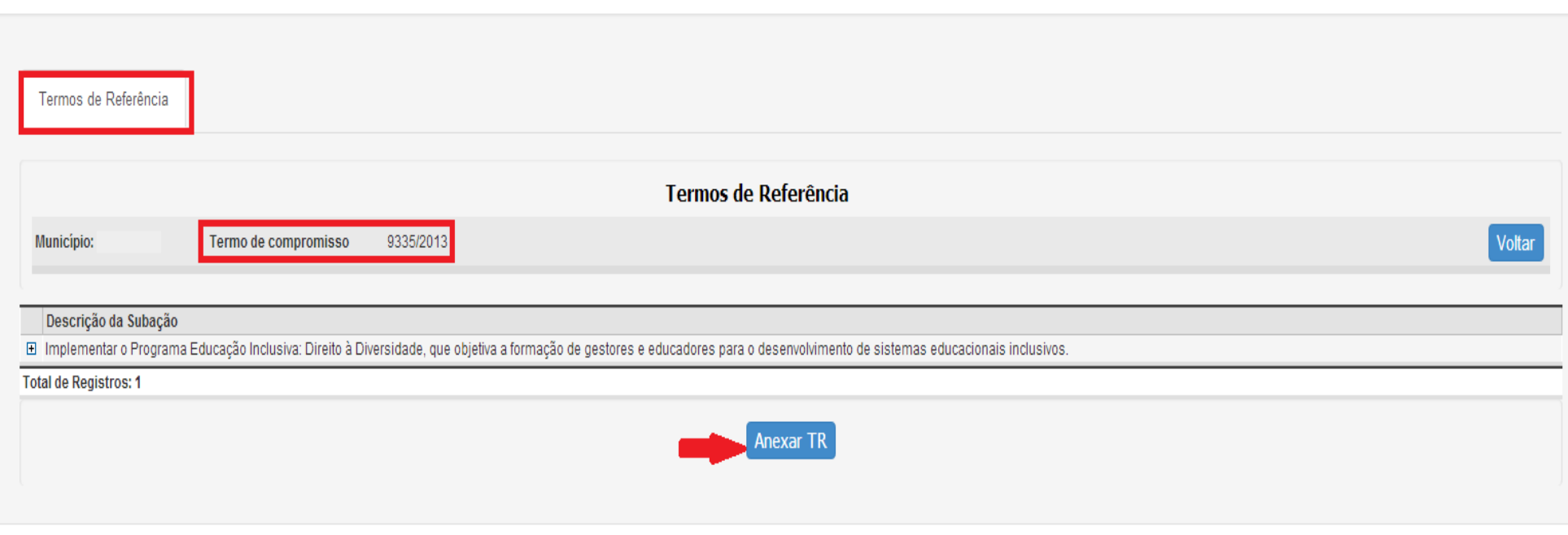

Figura 20 – Anexar TR

Clicando-se no sinal **+** será apresentada a lista de itens cadastrados na subação que consta do Termo de Compromisso.

Devem ser selecionados os itens que estão no Termo de Referência a ser anexado.

Se todos os itens estiverem no mesmo Termo de Referência, pode-se utilizar a opção "Marcar todos".

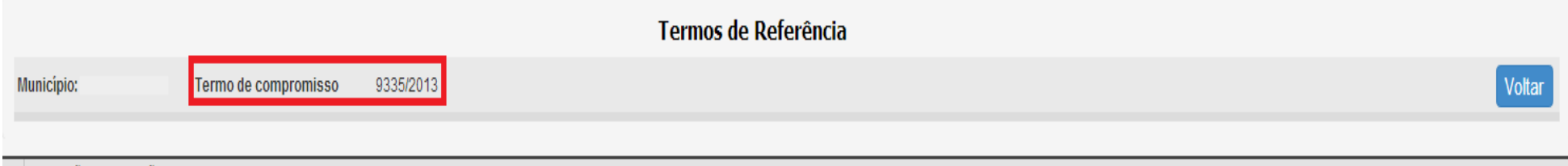

Descrição da Subação E Implementar o Programa Educação Inclusiva: Direito à Diversidade, que objetiva a formação de gestores e educadores para o desenvolvimento de sistemas educacionais inclusivos.

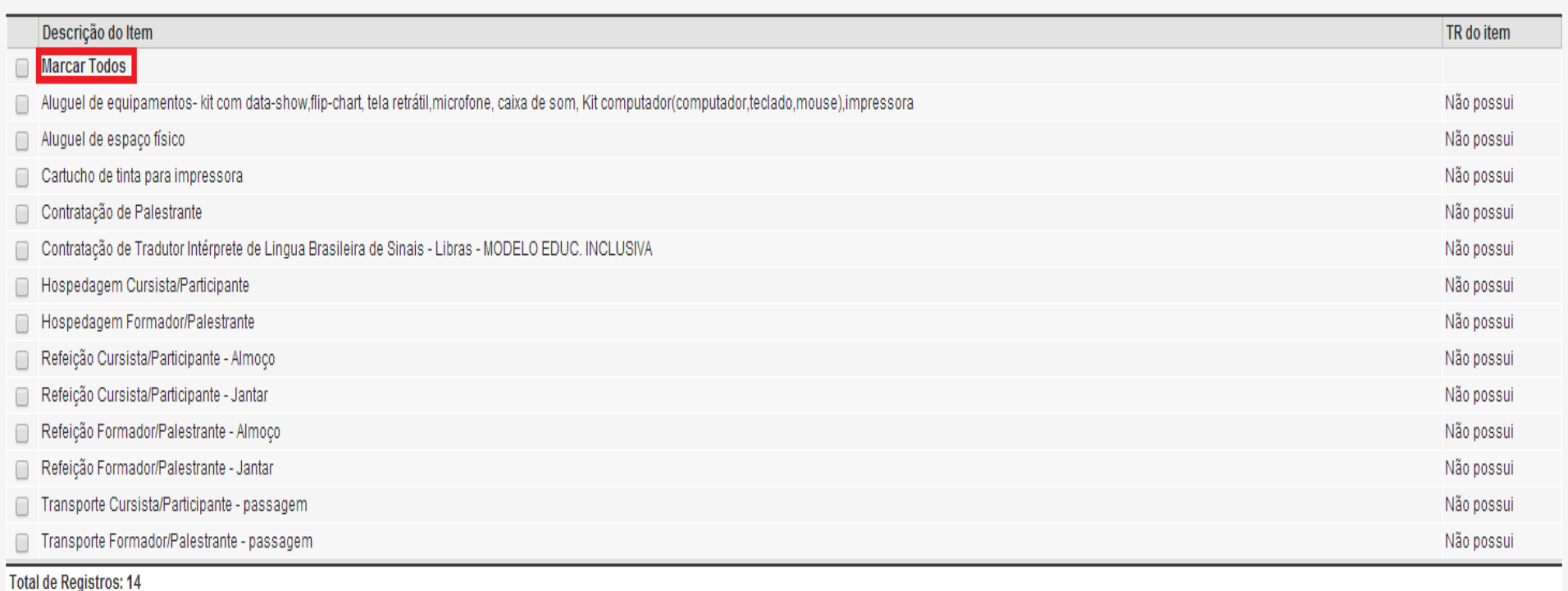

Figura 21 – Lista de itens cadastrados na subação

Selecionados os itens, clica-se em **Anexar TR** 

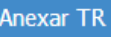

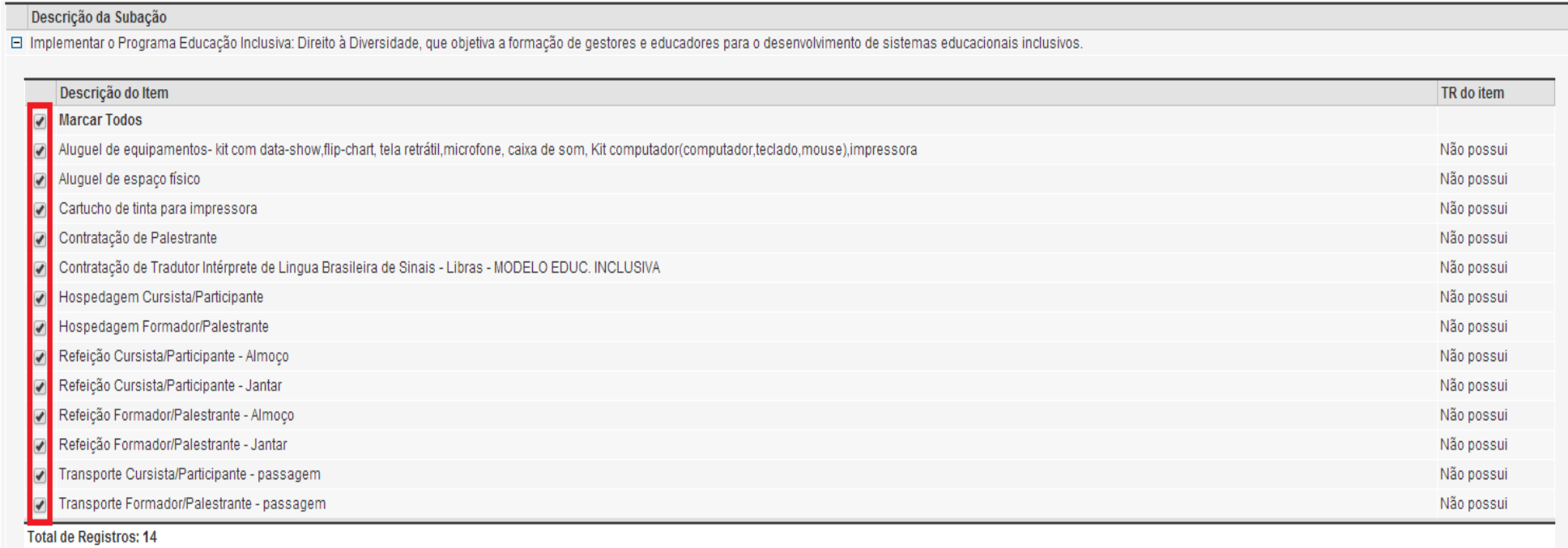

Total de Registros: 1

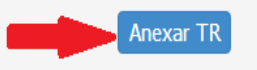

Figura 22 – Itens selecionados

Para anexar o Termo de Referência, o sistema apresenta a tela a seguir.

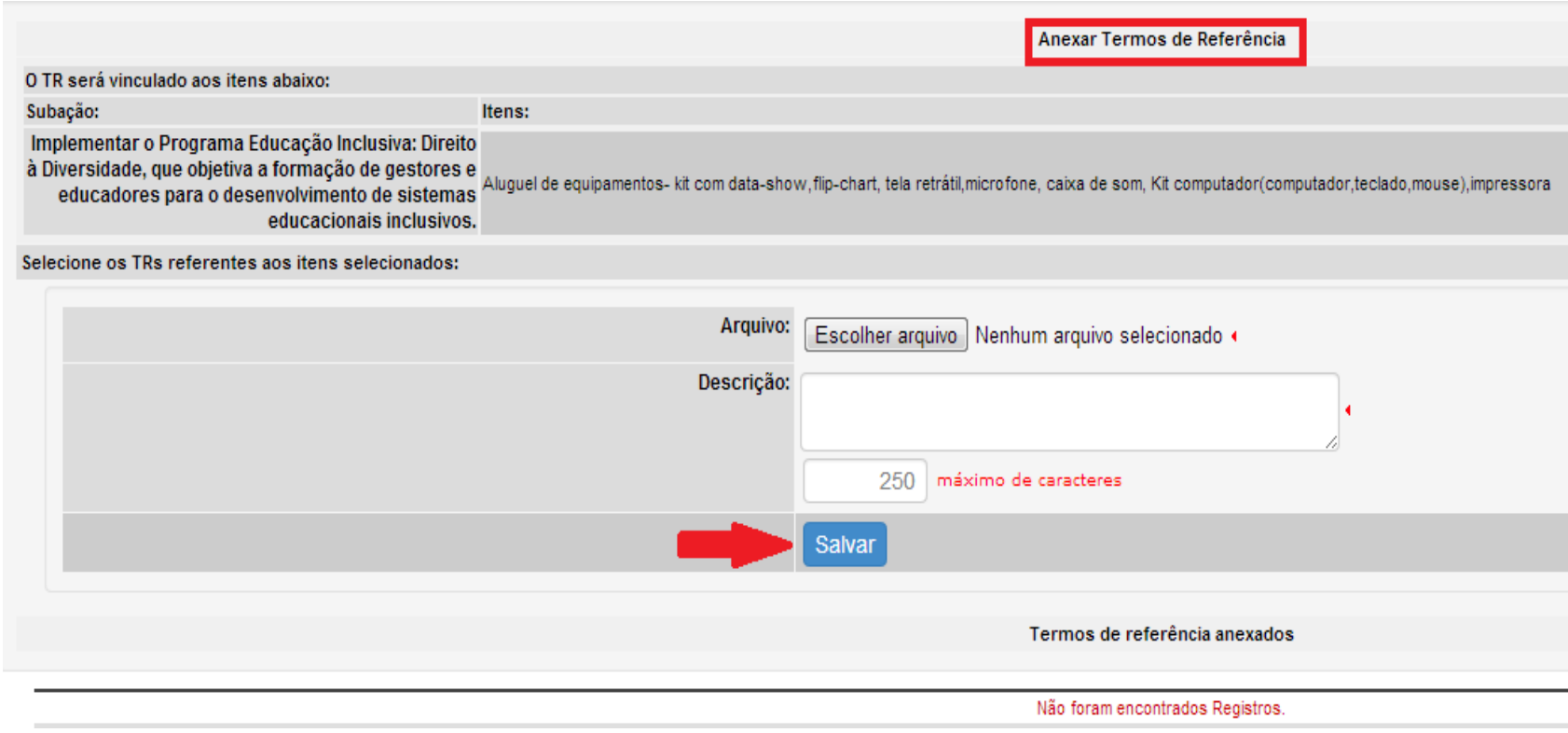

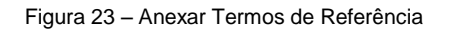

As informações a serem inseridas são:

- Anexar arquivo com o Termo de Referência.
- Descrever, resumidamente, o conteúdo do Termo de Referência.
- Clicar em "Salvar".

Clicando-se no sinal **+** será apresentada a lista de itens com Termo de Referência inserido no sistema.

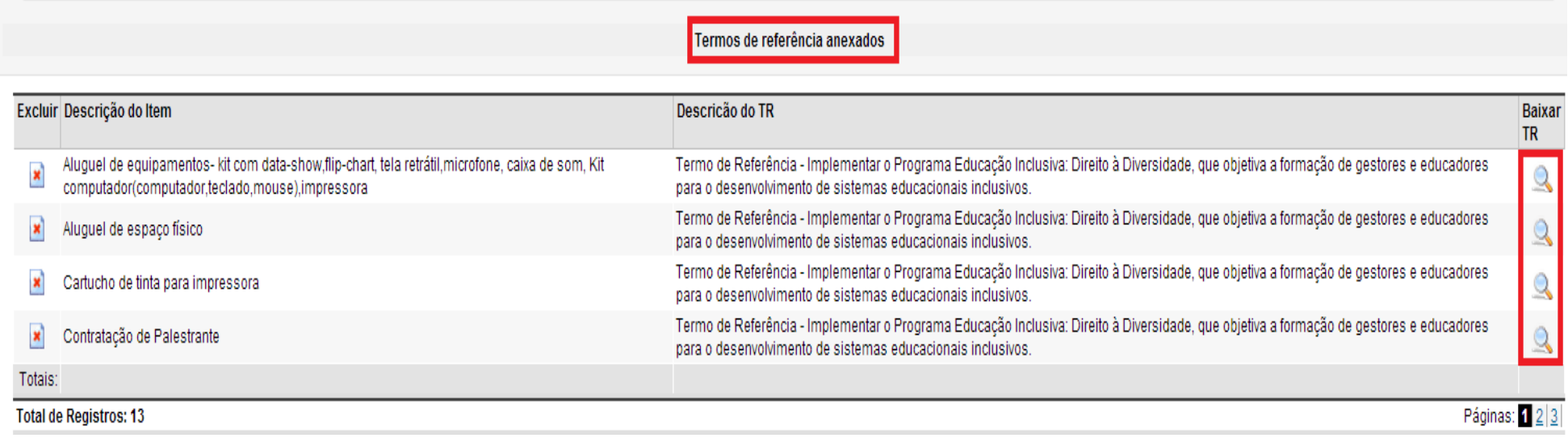

Figura 24 – Termos de Referência anexados

Pode-se então voltar para a aba "Execução e Acompanhamento", clicando no botão <sup>Voltar</sup>

#### **3.2. ACOMPANHAMENTO COM TERMO DE REFERÊNCIA**

Depois que o Termo de Referência foi inserido, pode-se dar continuidade ao acompanhamento, seguindo o mesmo procedimento já descrito para os itens que possuem adesão à ata de registro de preços.

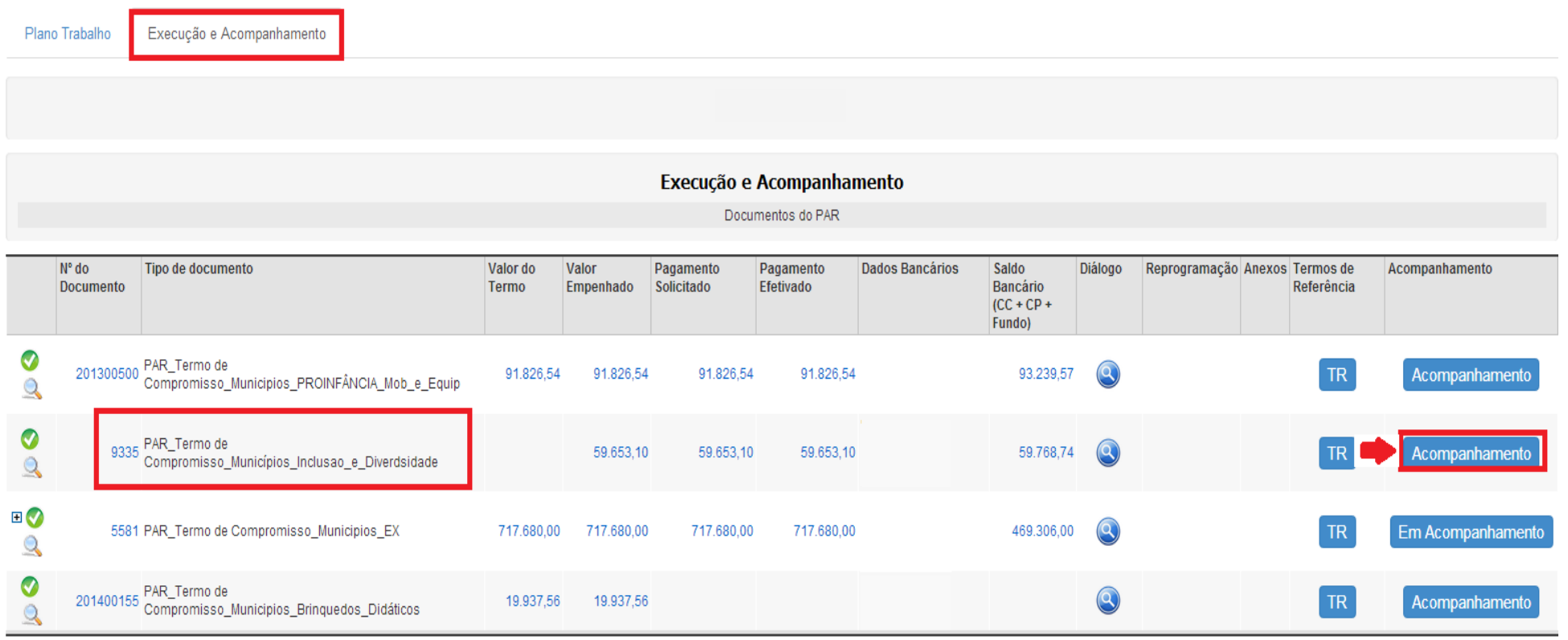

**Total de Registros: 4** 

Figura 25 – Selecionar o Termo de Compromisso para Acompanhamento

## **4. RECOMENDAÇÕES IMPORTANTES**

- **4.1.**Os estados/municípios que validaram Termos de Compromisso disponíveis no SIMEC MÓDULO PAR, e ainda não receberam os recursos referentes aos itens aprovados, deverão anexar o contrato **assinado** com a empresa fornecedora dos itens em questão, o que ocorrerá após a adesão à ata de registro de preços no SIGARP. Somente após anexar o contrato no SIMEC – MÓDULO PAR é que os estados e municípios estarão aptos a receberem os recursos para aquisição dos itens aprovados no Termo de Compromisso.
- **4.2.** Informações sobre o SIGARP estão disponíveis no portal do FNDE:<http://www.fnde.gov.br/portaldecompras/index.php/perguntas-frequentes> .
- **4.3.**Os estados e municípios que possuem pendências no SIMEC MÓDULO OBRAS 2.0 deverão resolver todas as pendências, conforme mensagem indicada no SIMEC – MÓDULO PAR:

O seu município já recebeu recursos para as obras AQUI LISTADAS e as mesmas apresentam pendências em sua execução. Enquanto o problema não for sanado, o FNDE não procederá a análise de novas demandas de obras, tampouco efetuará novos Termos de Compromisso com seu Estado/Município. Caso a situação tenha sido resolvida, favor atualizar o módulo de obras que o sistema será imediatamente desbloqueado e sua obra será analisada. - Equipe PAR MEC/FNDE.

# **CONTATOS PARA ORIENTAÇÕES E ESCLARECIMENTOS**

**Equipe Técnica do PAR no FNDE:**

- Telefones: 2022-5924 / 5802 / 5813 / 5831 / 5902 / 5928 / 5930 / 5961 / 5973.
- > E-mail: [par@fnde.gov.br](mailto:par@fnde.gov.br)
- **Equipe Técnica do PAR no MEC:**
	- Telefones: (61) 2022- 8337 / 8338 / 8334.
	- E-mail: [planodemetas@mec.gov.br.](mailto:planodemetas@mec.gov.br)